# **Pico Neo 2 Eye Quickstart Guide**

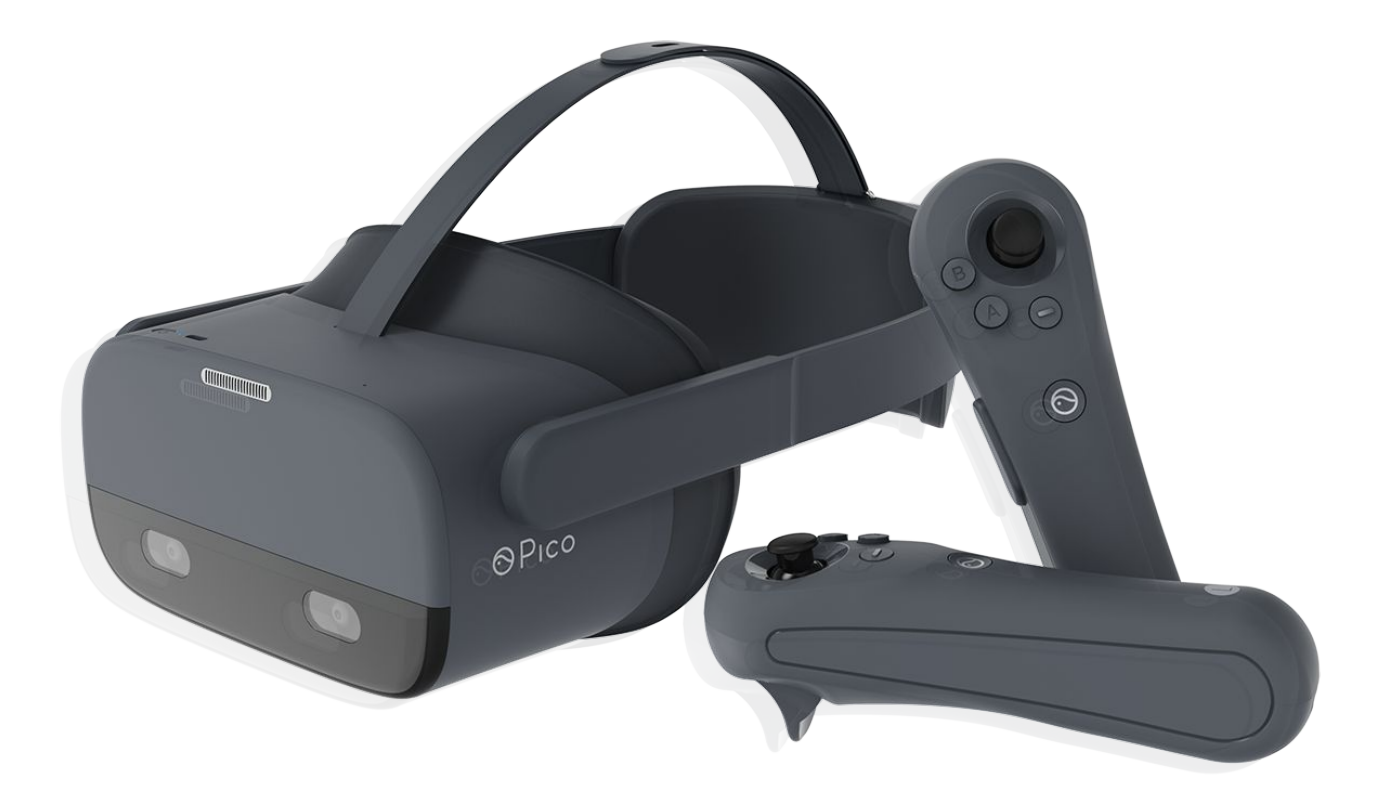

3555HW, Utrecht

VR Expert Info@vr-expert.nl<br>Demkaweg II 030 7116158 Demkaweg 11 030 7116158

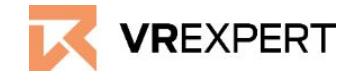

## Pico Neo 2 Eye - Guide

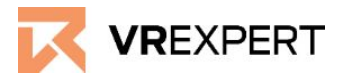

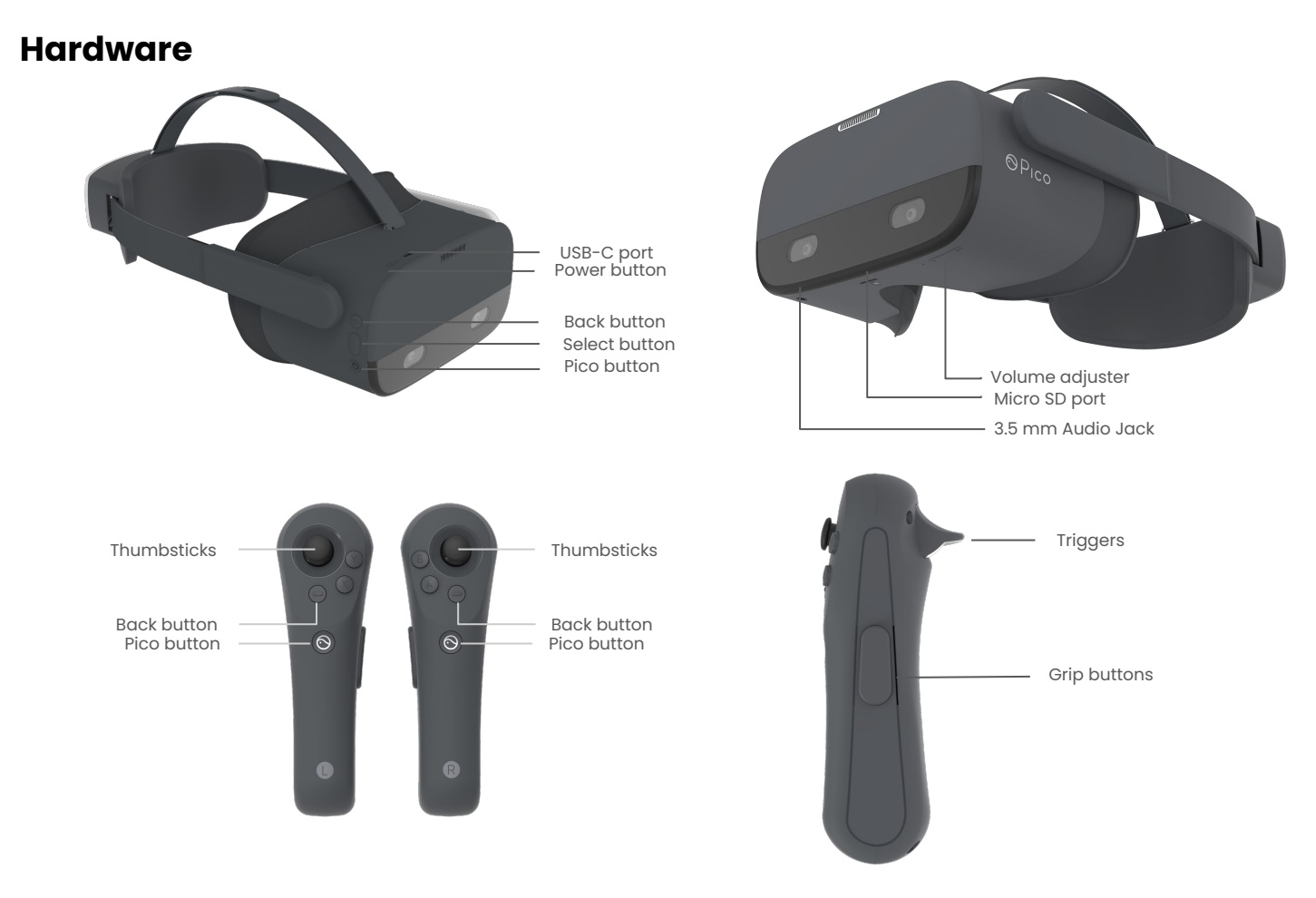

### **In the box**

- 1 x Pico Neo 2
- 2 x Pico controller
- 2 x Controller
- 2 x Lanyard
- 1 x Charging Cable for Controllers (white)
- 1 x Charging Cable Headset (black)
- 1 x Cleaning cloth

### **Before you start**

- Do not allow the lenses to come in contact with long periods of **direct sunlight**. This will permanently damage the screen and does not fall under warranty.
- Make sure you have enough movement space.

# Pico Neo 2 Eye - Guide

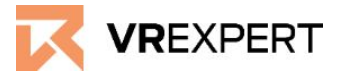

### **How to install the Pico Neo 2.**

- 1. Put on the headset and press the "Power-Button" for approximately 3 sec.
- 2. The instructions of the headset will start automatically
	- a. Connect the controllers by clicking on the "Pico Button".
	- b. You will be asked to choose the boundary.
		- i. *Option 1 stationary.:* Scale the room by sitting and looking down at the floor.
		- ii. *Option 2 walk around:*: Scale the room by walking around, creating a circle with the controllers.
	- c. Put the controllers on the ground and use the "Trigger Button" at the back of the controller to fix the ground.
- 3. You are now at the main menu of the Pico Neo 2 enjoy the ride!

#### **Wi-Fi - How to connect**

- 1. Click on the Wi-Fi-Symbol in the task bar called "Wlan".
- 2. The headset will automatically search for any Wi-Fi in the area.
- 3. Choose your Wi-Fi and enter the password. When done click on the "enter-key".
- 4. Click on connect.-The headset will connect to the chosen Wi-Fi. You are now connected to the chosen Wi-Fi

### **How to download applications from the Pico store**

- 1. Click on "Store" in the Pico main menu.
- 2. Create a Pico account in the device or here. [https://us-passport.picovr.com/register/regpre?lang=en\\_US](https://us-passport.picovr.com/register/regpre?lang=en_US)
- 3. Search for the desired application in the store.
- 4. Click on download or buy.
- 5. The application will then appear in your library.

### **VR Expert tips**

### **Pico button**

The Pico button is located on the controllers and the headset and has the Pico symbol on it.  $\odot$ 

- Pressing the Pico button shortly will bring you to the main menu at any time. The running application will be minimized but not closed.
- Double click on the Pico button will open the task manager. Here you can 'switch to' or close the active applications.
- To 'center' the view, look straight ahead and hold the Pico button (either on the headset or on the controller) for approximately 2 seconds.

# Pico Neo 2 Eye - Guide

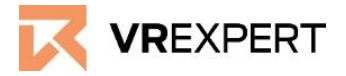

### **Combinations**

- By pressing the volume down & select/trigger button simultaneously you navigate through the android settings main menu.
	- When you click and drag down you can see 'download processes' and other android notifications.
- By pressing the volume up & select/trigger button you will enter 2D cinema mode. Pressing this combination again will exit the 2D cinema mode.

### **Back button**

● With the back button you will get to the previous page, but the application will not be closed.

### **Developer Mode**

The Pico Neo 2 is always in developer Mode.

### **How to install my own application**

- 1. Connect the computer with the Pico Neo 2 through the USB cable (charging cable).
- 2. In the headset, go to "Settings" and click on "more". Afterwards scroll down and click on "system" and then on "user configuration".
- 3. Scroll down and find developer and debug mode. Allow USB debugging by checking this box.
- 4. Go to your PC.
- 5. Navigate on your computer to the Pico Neo 2 headset through the windows file explorer.
- 6. Copy your APK to the Internal storage.
- 7. In the Headset, go to the File manager.
- 8. At the top of the screen it will say 'videos, images , APKs'. Select APKs.
- 9. Select your APK to install it. Once ready, you will be able to start/open your application.
- 10. After the installation, the application should be accessible on the right side of the home menu.

### **Other Links:**

- Want to try out the eye tracking capabilities? Please try these apps. [https://www.dropbox.com/sh/0jjn1vyh506r9ov/AAAMiGUqqo7NCLzcEvF2TnHl](https://www.dropbox.com/sh/0jjn1vyh506r9ov/AAAMiGUqqo7NCLzcEvF2TnHla?dl=0) [a?dl=0](https://www.dropbox.com/sh/0jjn1vyh506r9ov/AAAMiGUqqo7NCLzcEvF2TnHla?dl=0)
- Starting development for the Pico? Please find the link below for the SDK. <https://developer.pico-interactive.com/sdk>
- Native Pico 'Kiosk mode' information. <http://static.appstore.picovr.com/docs/KioskMode/index.html>